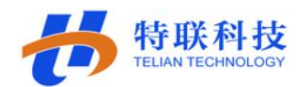

# 气瓶充装质量追溯系统

## 用户使用手册

山东特联信息科技有限公司

2020 年 2 月

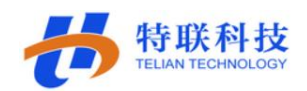

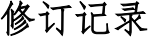

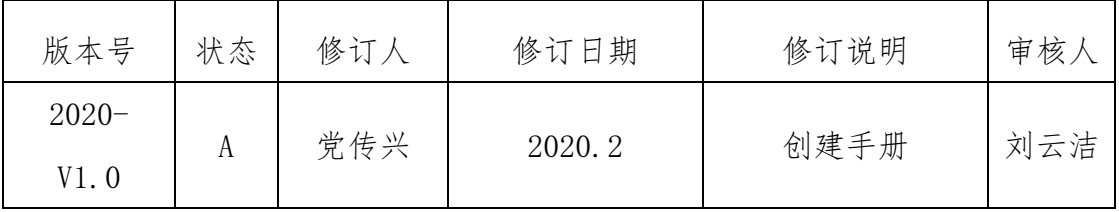

版本号:文档的版本号

状态内容有如下几种:创建一A、修改一M、删除一D

目录

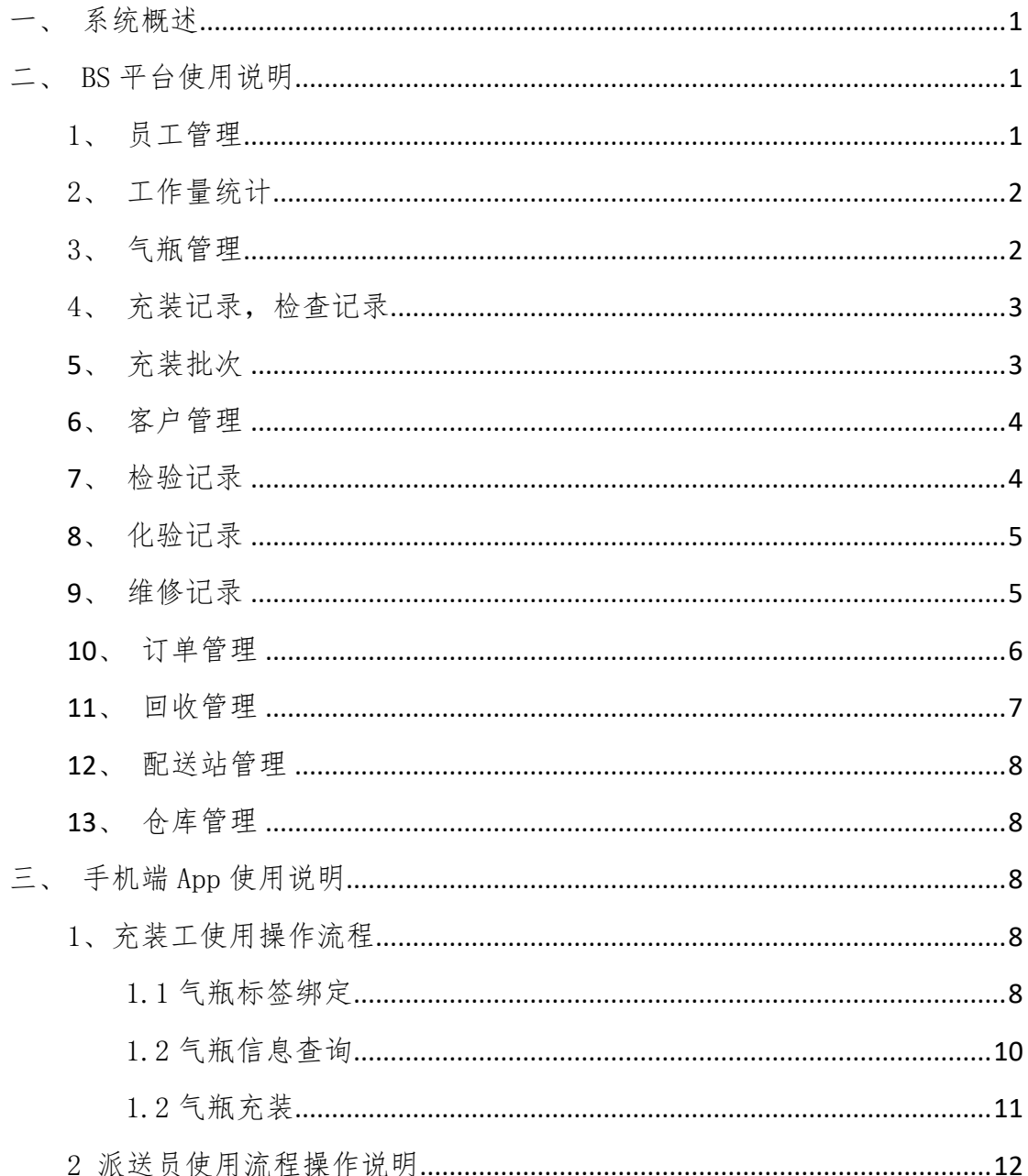

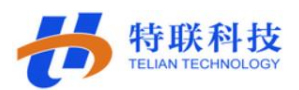

2.1 使用派送员账户登陆系统 [...................................................................](#page-15-1)12

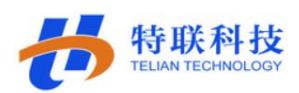

<span id="page-3-0"></span>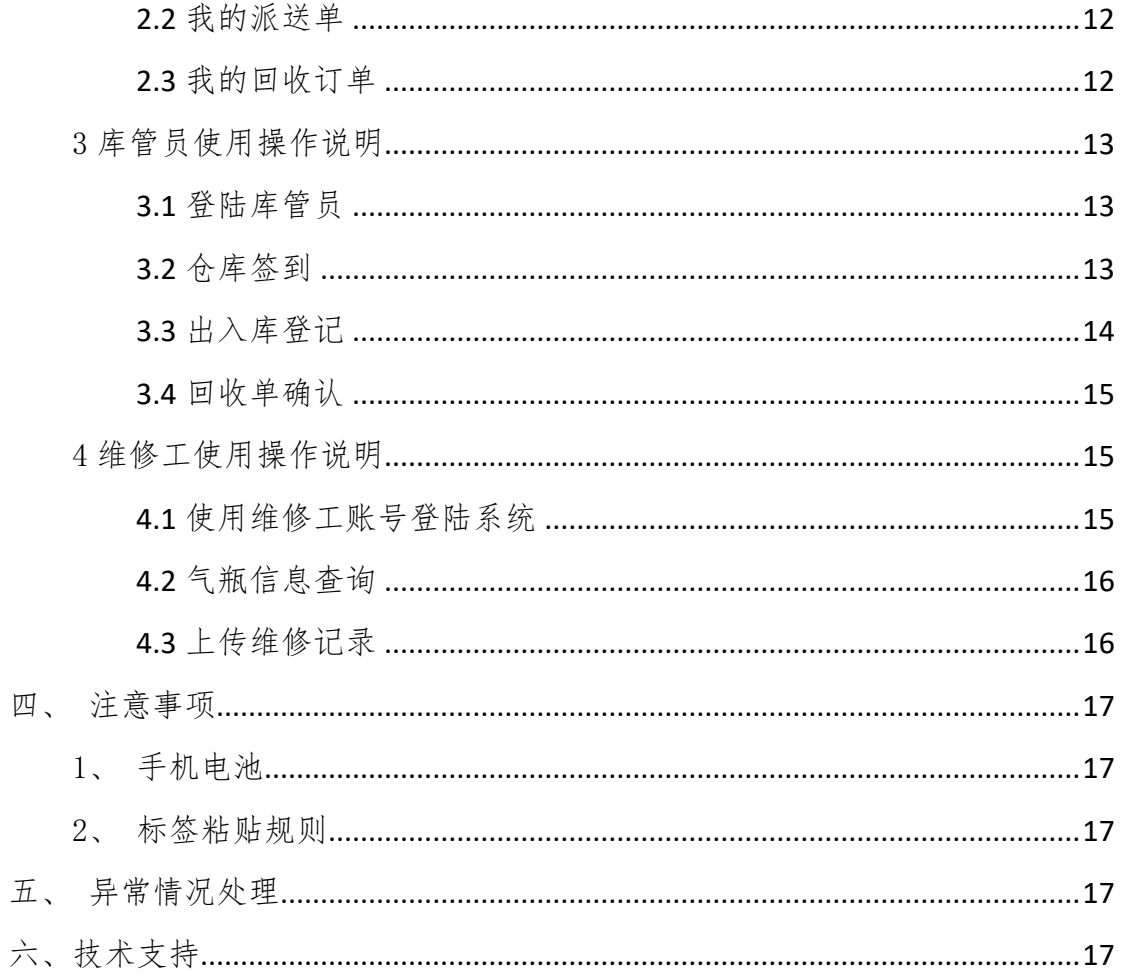

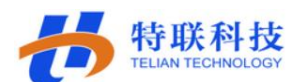

## 一、系统概述

先进的技术实现气瓶的充装和流转过程的全范围管理为基本目标,在气体 公司所属的每个钢瓶上通过专用的方式固定安装特殊形状的终身身份标识的 "标签",本系统所涵盖范围不但包括气瓶在进出灌装站、换气站、配送环节的 管理,而且对气瓶在充装、检测过程中各工序的状态和行为加以控制,确保气 瓶流转安全、消除事故隐患、维护企业职工的人身及财产安全,防止不法用户 非法牟利,实现充装气站的气瓶动态统计及管理,实现气瓶的追溯管理。

## <span id="page-4-0"></span>二、BS 平台使用说明

#### <span id="page-4-1"></span>1、员工管理

进入系统后点击员工管理,企业管理员账号可对企业员工账号进行管理, 如:增加账号,修改员工信息、员工工种(主要包括充装工、库管员、派送 员)等,员工账号可对本企业气瓶信息进行查看及修改(员工账号用于登陆手 持设备并进行操作)。

如图所示:

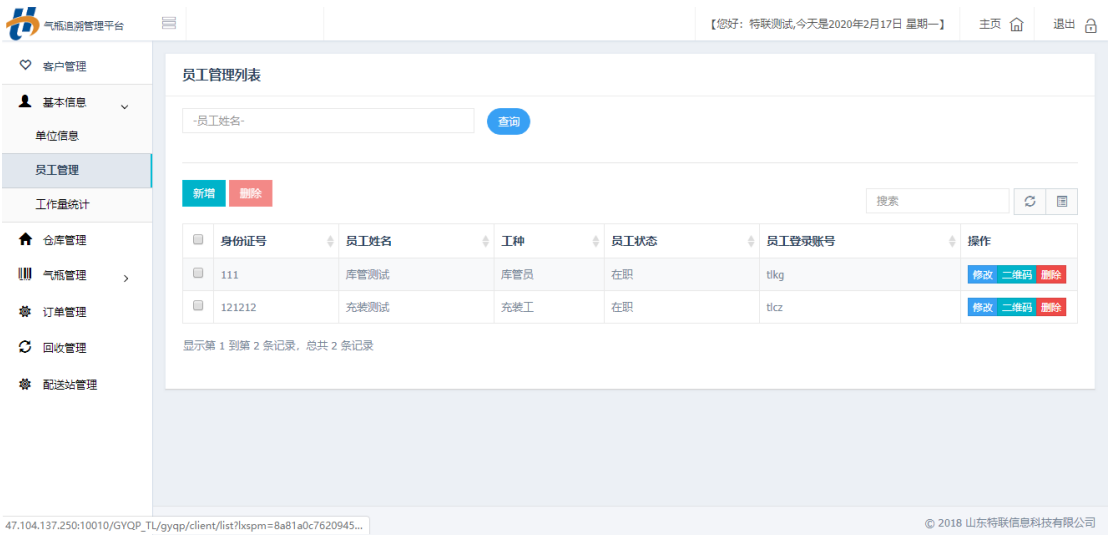

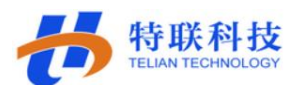

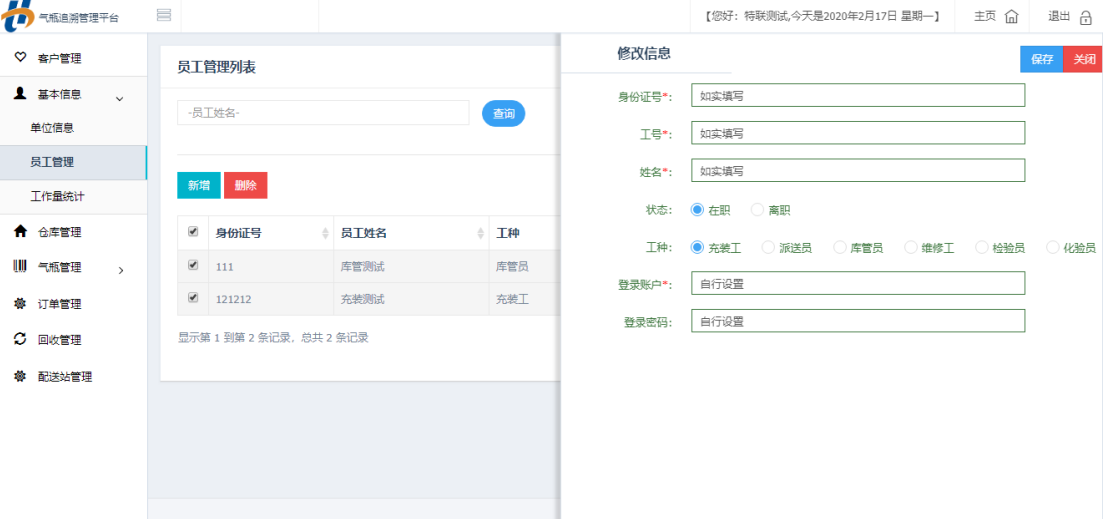

#### <span id="page-5-0"></span>2、工作量统计

点击工作量统计即可看到员工的工作量。

如图所示:

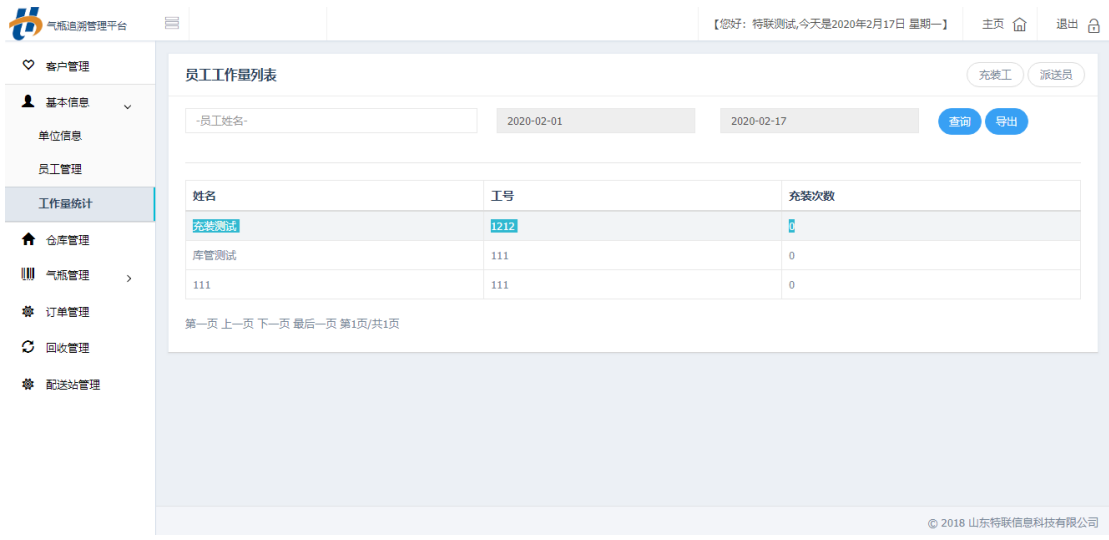

#### <span id="page-5-1"></span>3、气瓶管理

点击气瓶管理即可对本企业气瓶信息进行详细管理,新增气瓶、导入气 瓶、修改删除、停用报废等。

#### 新增气瓶:

点击'新增'按钮,在右侧填写气瓶信息(标签跟条码号可以暂不填写, 之后再进行标签绑定即可)。

#### 气瓶导入:

点击'气瓶导入'按钮,下载好气瓶导入模板并完成模板编辑(严格按照

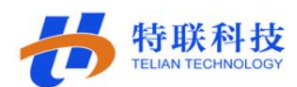

模板格式进行填写,时间格式请设置好),选择已填写好的文件进行上传。

如图所示:

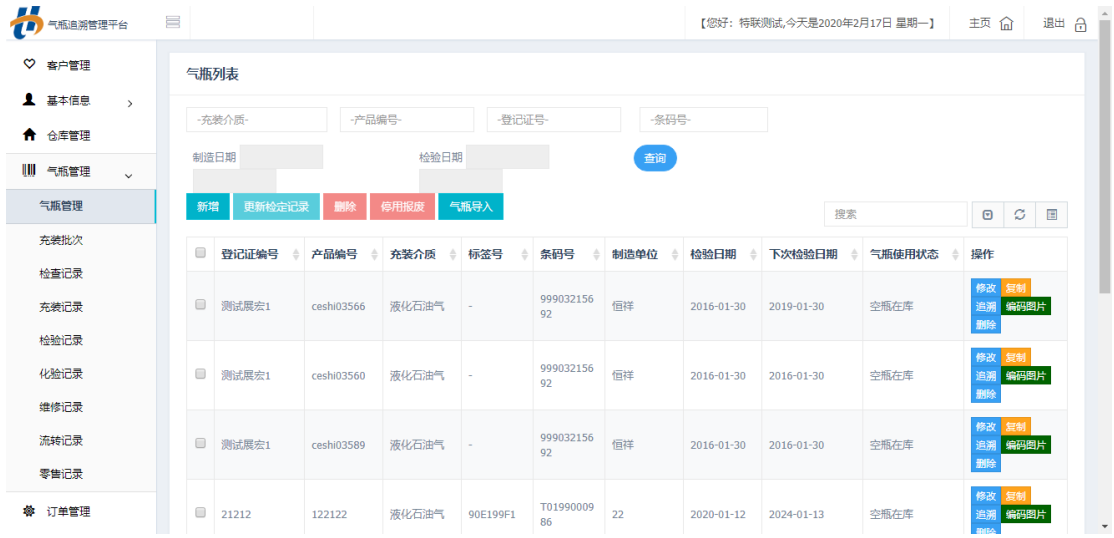

## <span id="page-6-0"></span>4、充装记录,检查记录

点击充装记录即可查看气瓶充装的详细信息,例:充装人员、充装时间、 产品编号、充装介质、充装量(检查记录类似)

如图所示:

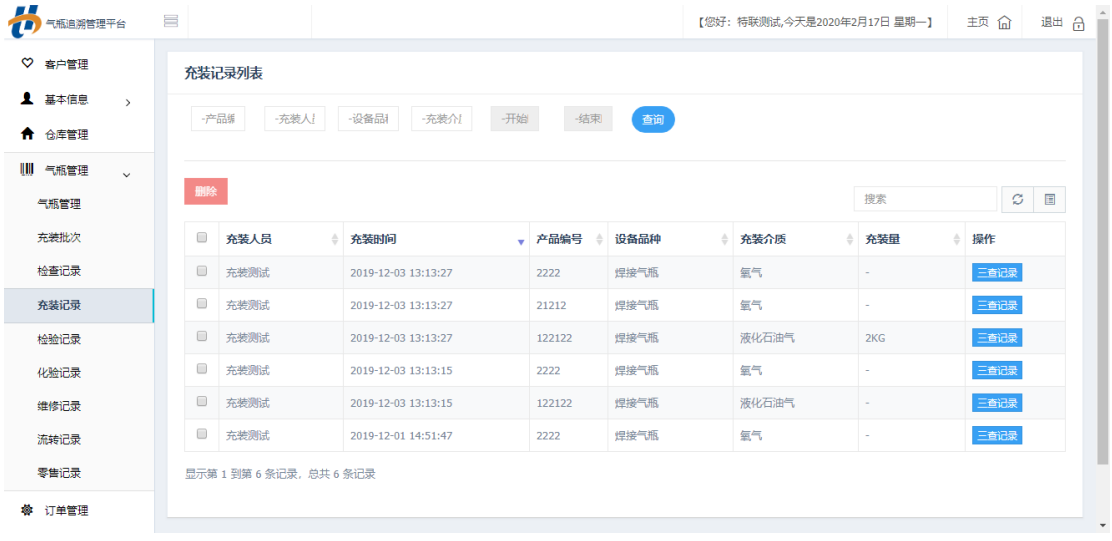

## <span id="page-6-1"></span>**5**、充装批次

点击充装批次,可以根据情况设置批次,按照自己设置的批次进行充装 如图所示:

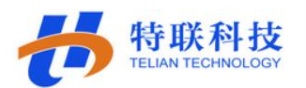

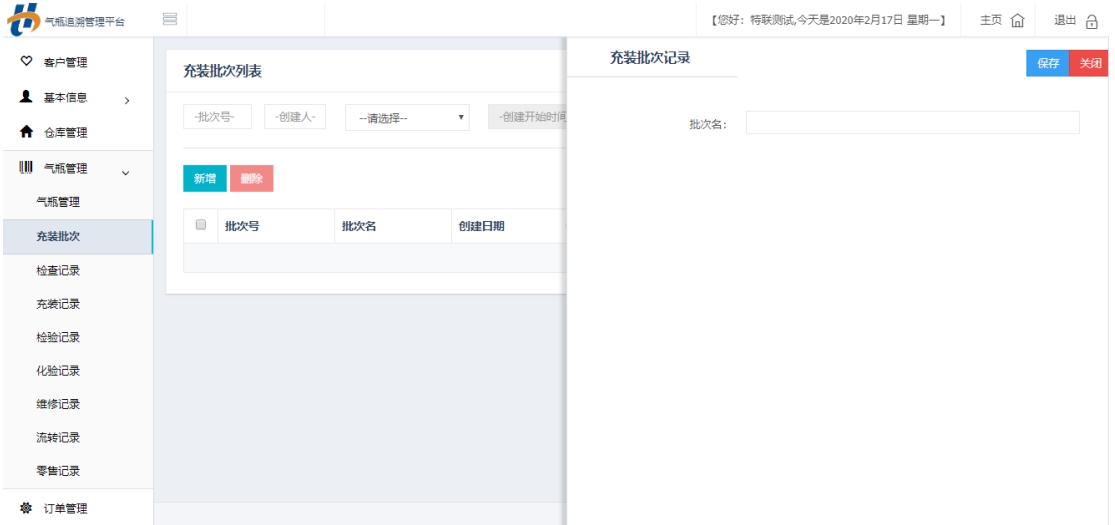

## <span id="page-7-0"></span>**6**、客户管理

根据本单位实际情况建立客户,可进行新增、修改、删除操作。

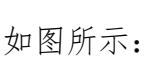

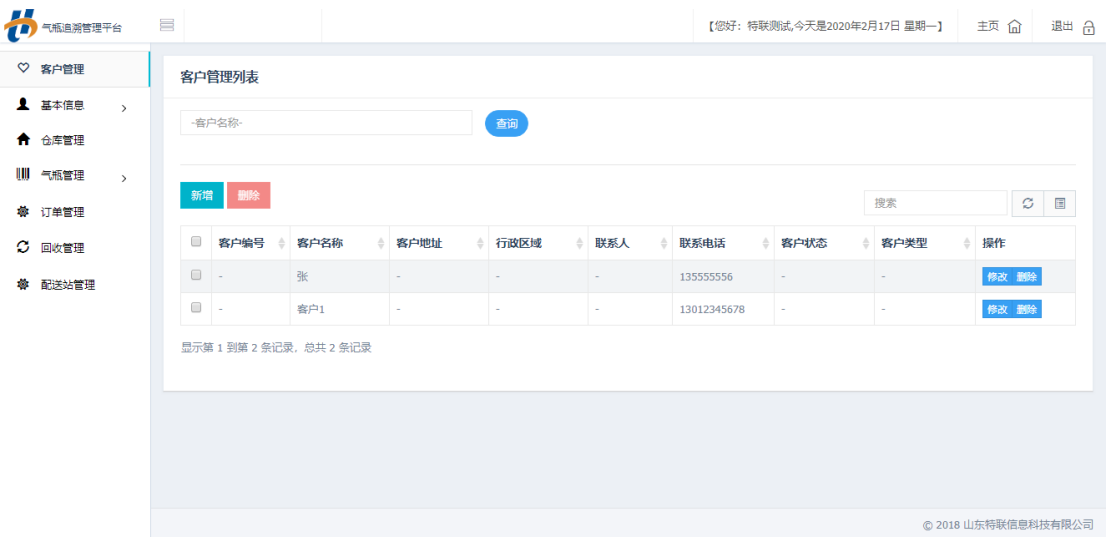

## <span id="page-7-1"></span>**7**、检验记录

根据实际情况进行检验记录的操作,可进行导入、新增、删除、导出操 作。

如图所示:

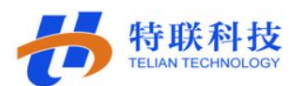

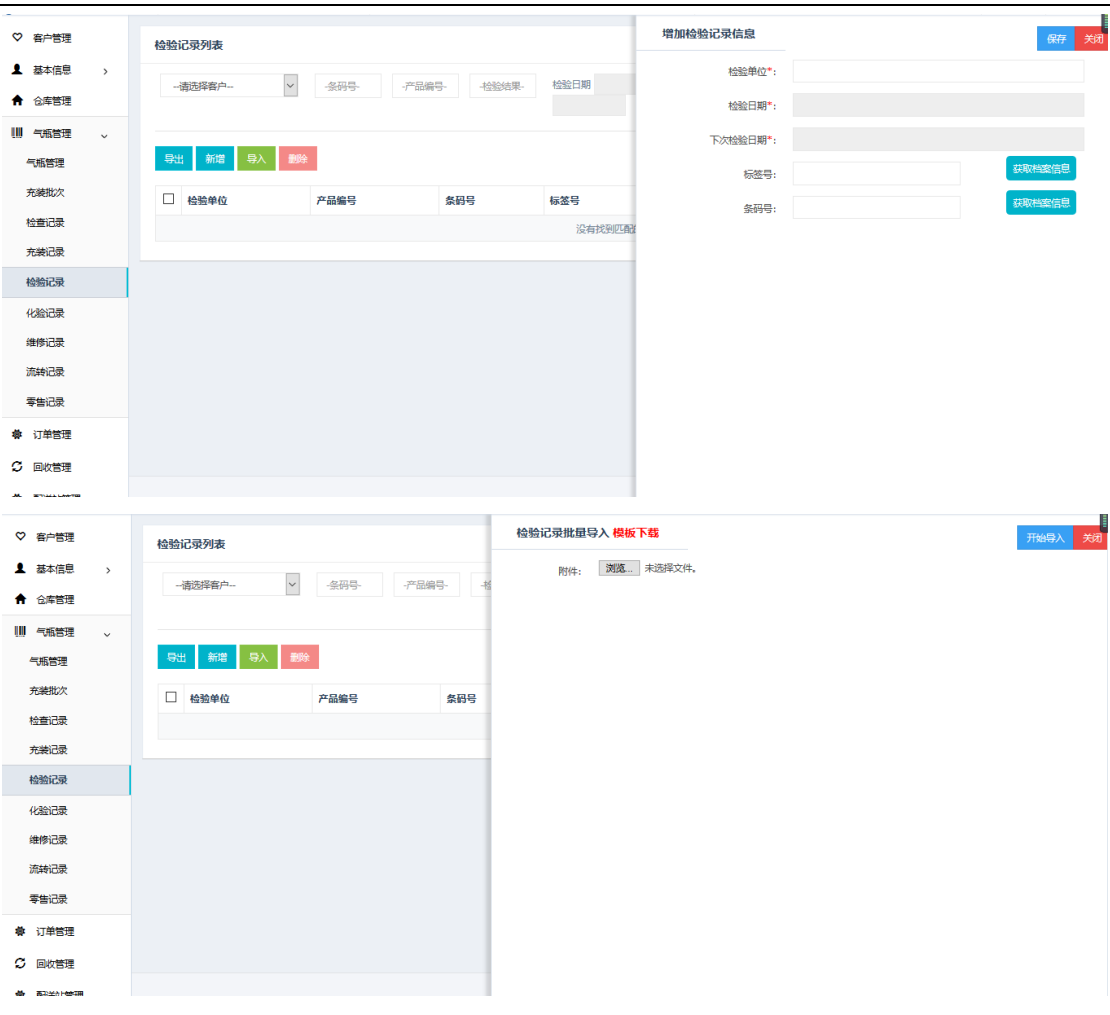

## <span id="page-8-0"></span>**8**、化验记录

根据实际情况进行化验记录的操作,可进行新增、删除、导出操作。

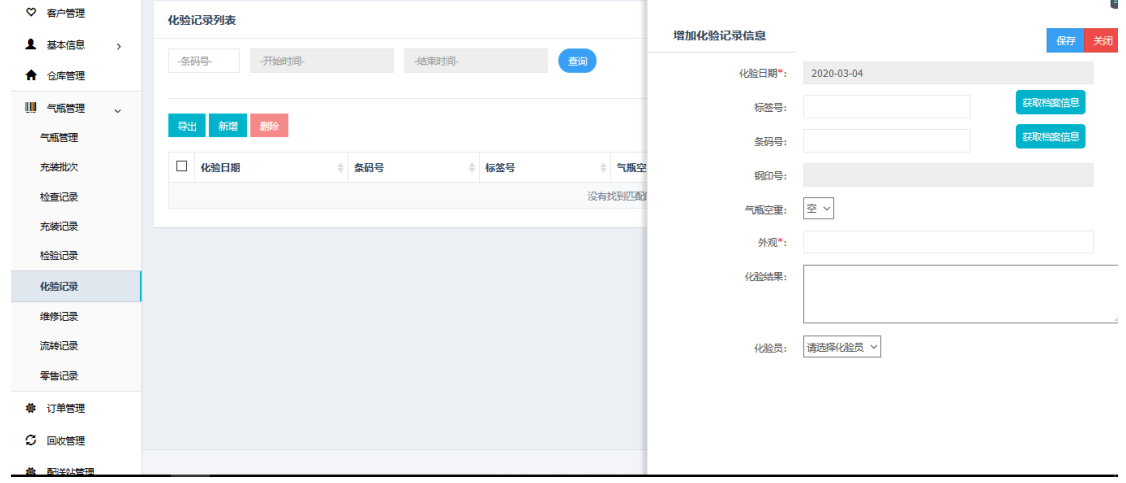

## <span id="page-8-1"></span>**9**、维修记录

根据实际情况进行维修记录的操作,可进行新增、删除、导出操作,维修

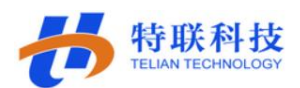

## 工可通过手持设备进行操作。

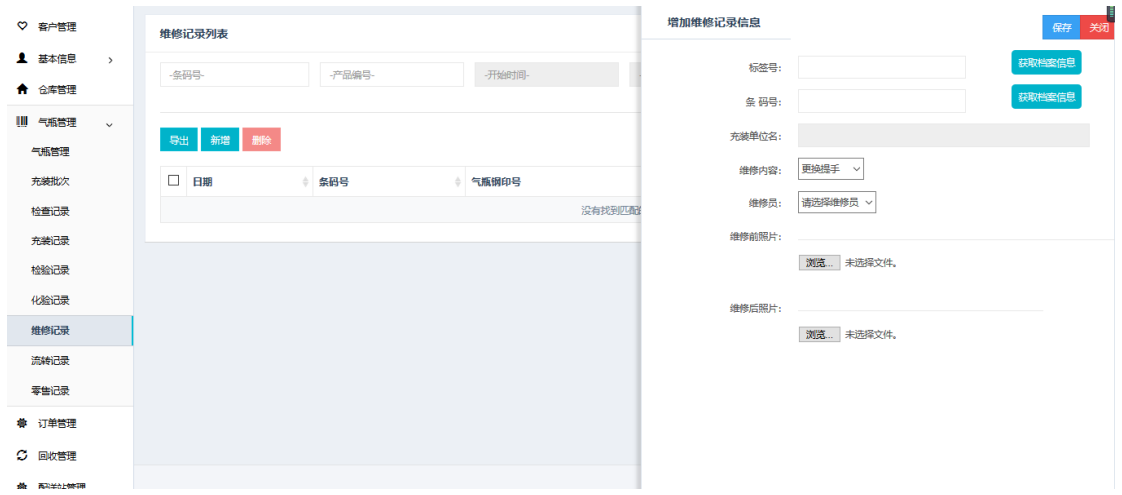

## <span id="page-9-0"></span>**10**、订单管理

根据本单位情况建立订单,可进行新增、修改、打印、删除。

如图所示:

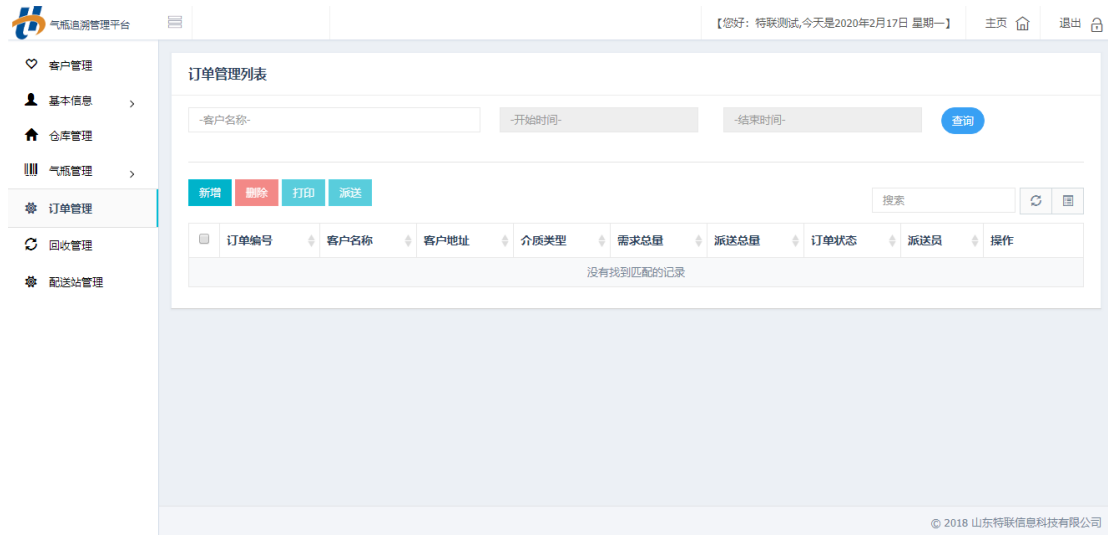

## 新增

新增相关客户的订单。

点击新增右侧弹出新增页面,需填写基本信息,需选择派送员,下方需增加气瓶信息。

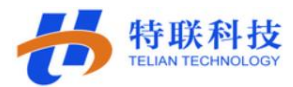

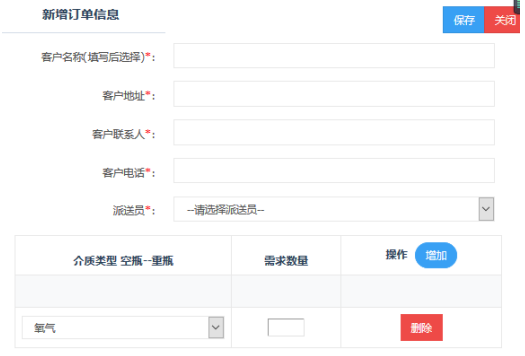

## 派送

选择需要派送的订单,点击派送开始(具体派送流程需派送员通过手持设 备操作)。

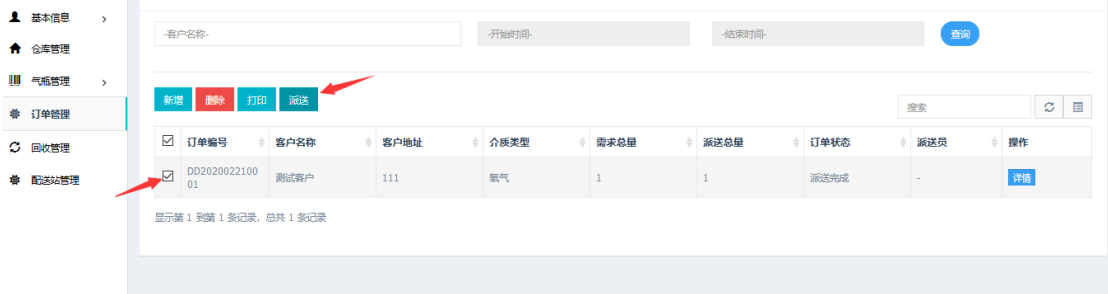

## <span id="page-10-0"></span>**11**、回收管理

可根据实际情况新增回收单,也可根据派送员以及零售客户等接收到的回 收单进行回收确认与删除操作。

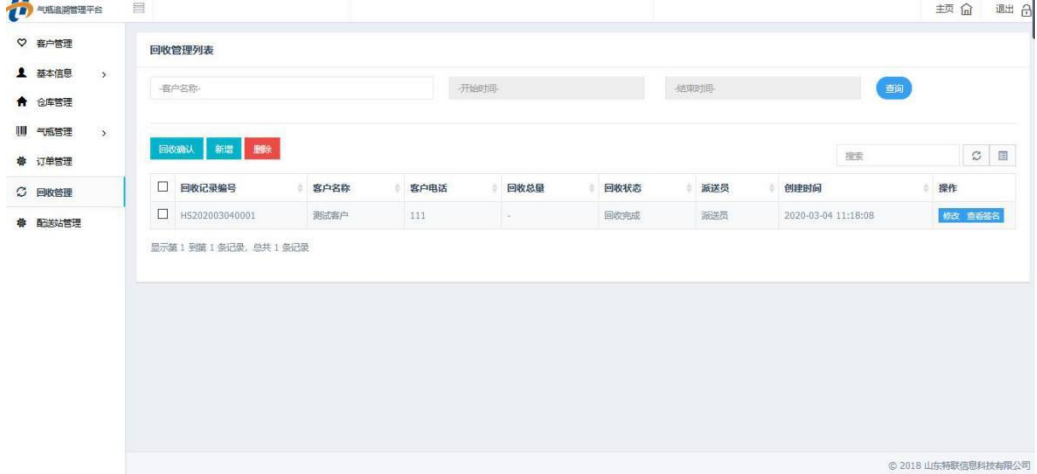

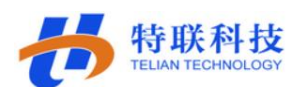

## <span id="page-11-0"></span>**12**、配送站管理

根据本单位情况新增配送站,在右侧填写信息后保存,可进行修改和删除。 如图所示:

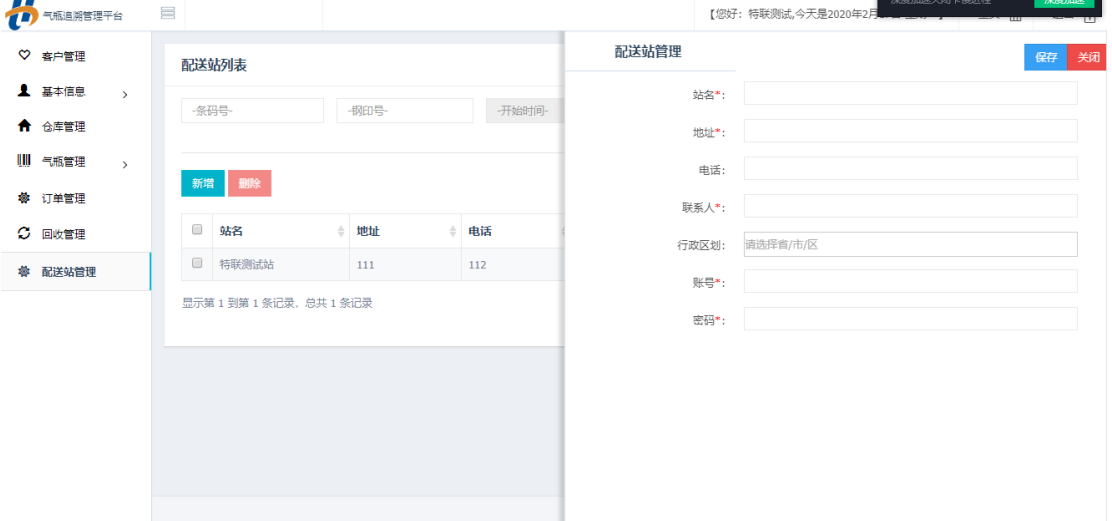

## <span id="page-11-1"></span>**13**、仓库管理

根据实际情况可新增仓库,库管员可以通过手持设备对仓库进行入库出库 等操作。

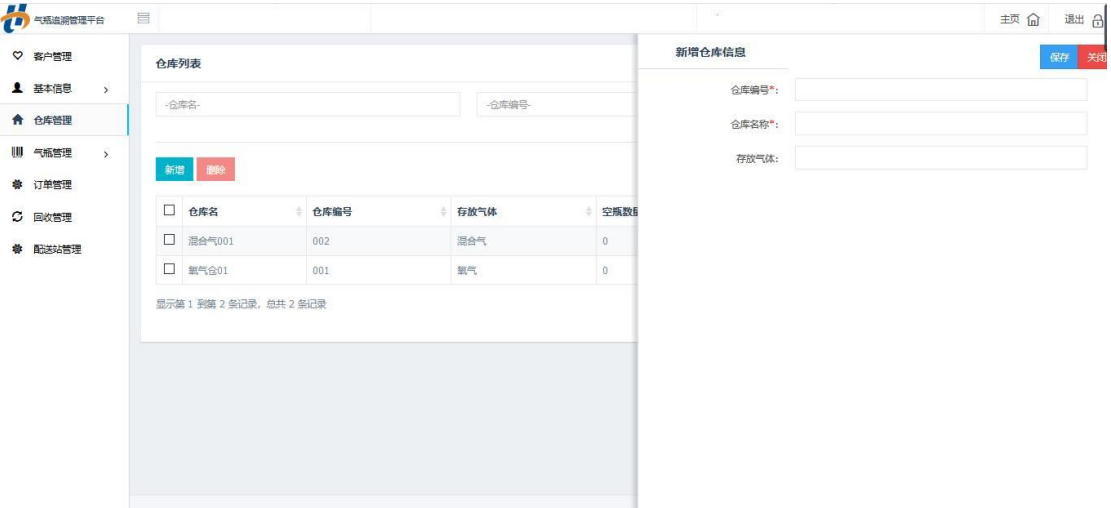

## <span id="page-11-2"></span>三、手机端 App 使用说明

### <span id="page-11-3"></span>1、充装工使用操作流程

#### <span id="page-11-4"></span>1.1 气瓶标签绑定

使用员工账号登陆手持设备系统进行已导入气瓶的标签绑定,根据以下图

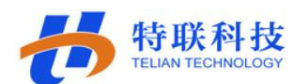

片跟文字描述进行操作。

如图所示:

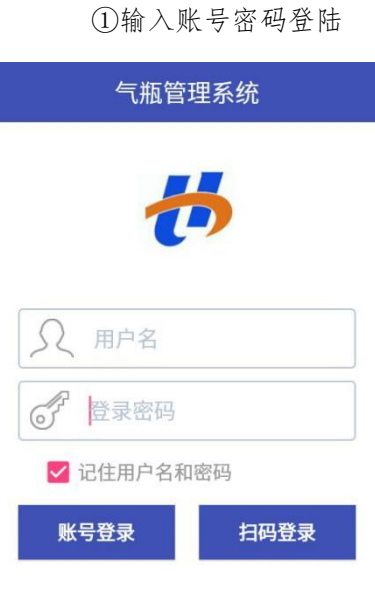

②系统界面

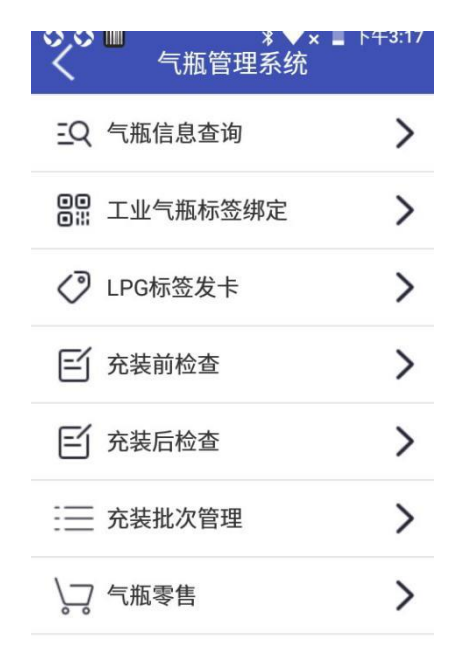

③点击'工业气瓶标签绑定'输入钢印号并扫描标签,完成气瓶与标签绑定。

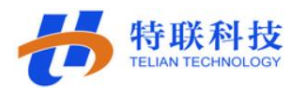

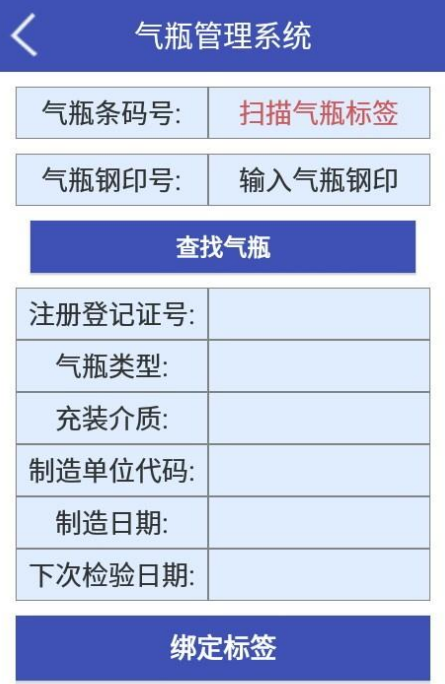

## <span id="page-13-0"></span>1.2 气瓶信息查询

绑定完成通过'气瓶信息查询'查询完成绑定的气瓶。 如图所示:

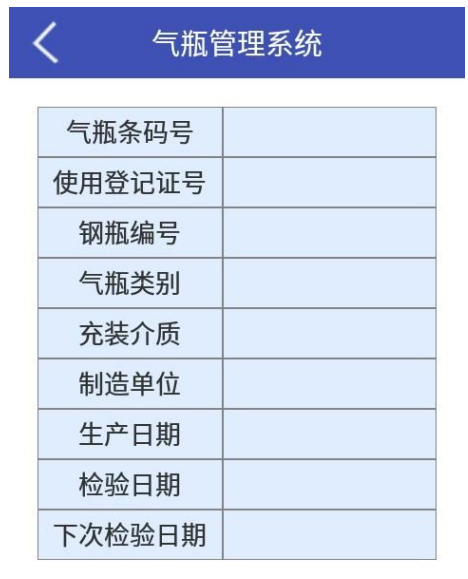

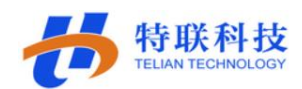

#### <span id="page-14-0"></span>1.2 气瓶充装

①点击系统界面充装堑检查,扫描标签确认信息点击右上角对勾√完成 充装前检查。

②点击系统界面充装后检查,扫描标签确认信息点击右上角对勾√完成 充装后检查。

充装前后检查完成之后会生成充装记录和检查记录。

如图所示:

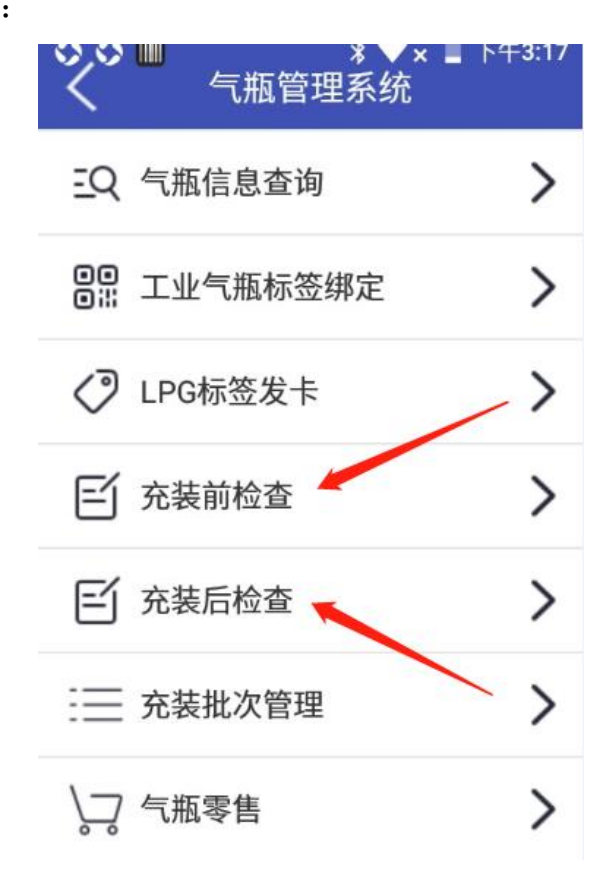

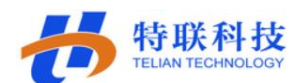

#### <span id="page-15-0"></span>2 派送员使用流程操作说明

<span id="page-15-1"></span>2.1 使用派送员账户登陆系统

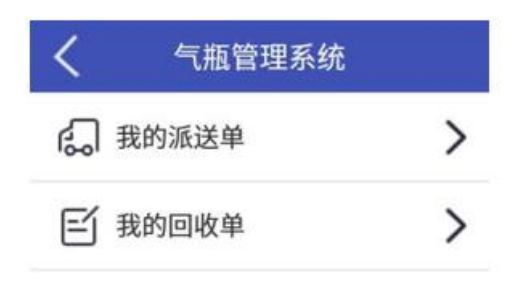

<span id="page-15-2"></span>2.2 我的派送单

点击我的派送单进入界面,可以看到系统指派给我们的订单,选择订单扫 描气瓶开始派送,派送完成后点击收货确认确认派送完成。

流程图如下:

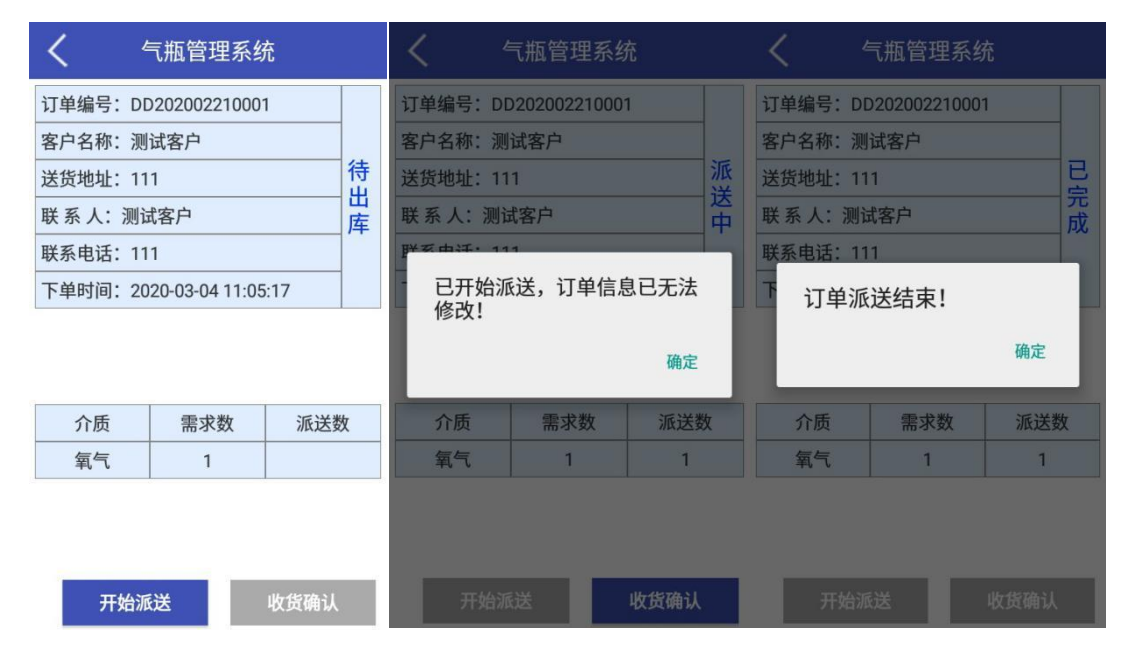

<span id="page-15-3"></span>2.3 我的回收订单

点击我的回收订单进入,点击右上角加号可新增回收订单,选择客户创建 回收订单,创建完成需客户签名确认,显示回收中即可开始进行气瓶回收。

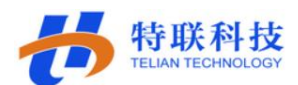

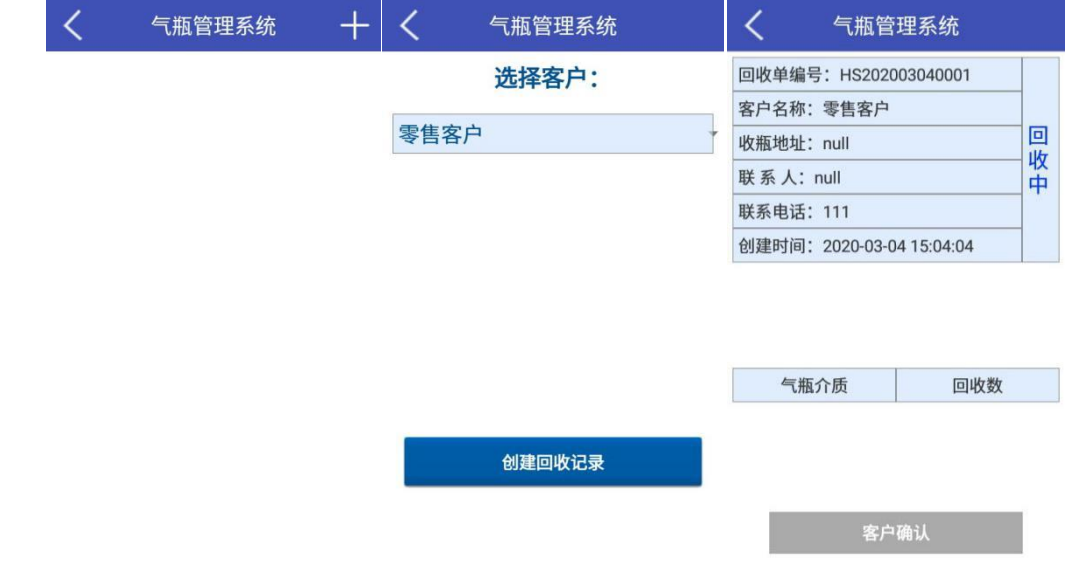

## <span id="page-16-0"></span>3 库管员使用操作说明

<span id="page-16-1"></span>3.1 登陆库管员

输入正确的库管员账号登陆系统显示页面。

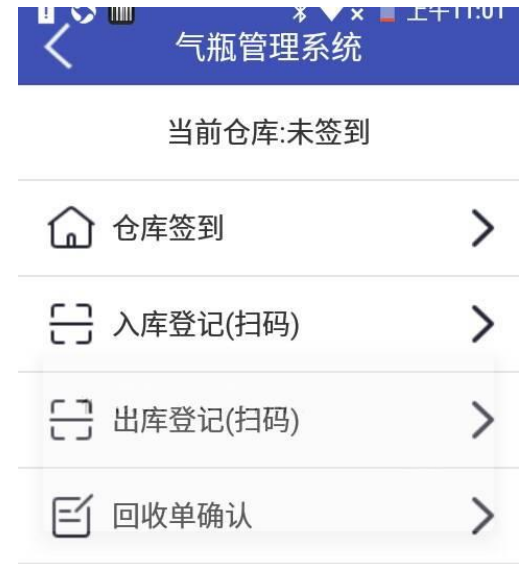

<span id="page-16-2"></span>3.2 仓库签到

库管员根据仓库系统选择签到仓库。

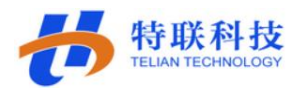

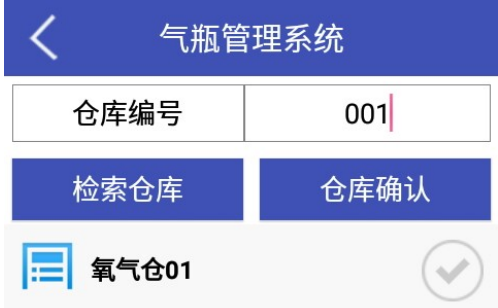

## <span id="page-17-0"></span>3.3 出入库登记

点击出库/入库登记进行气瓶扫码,对气瓶进行出库/入库操作。

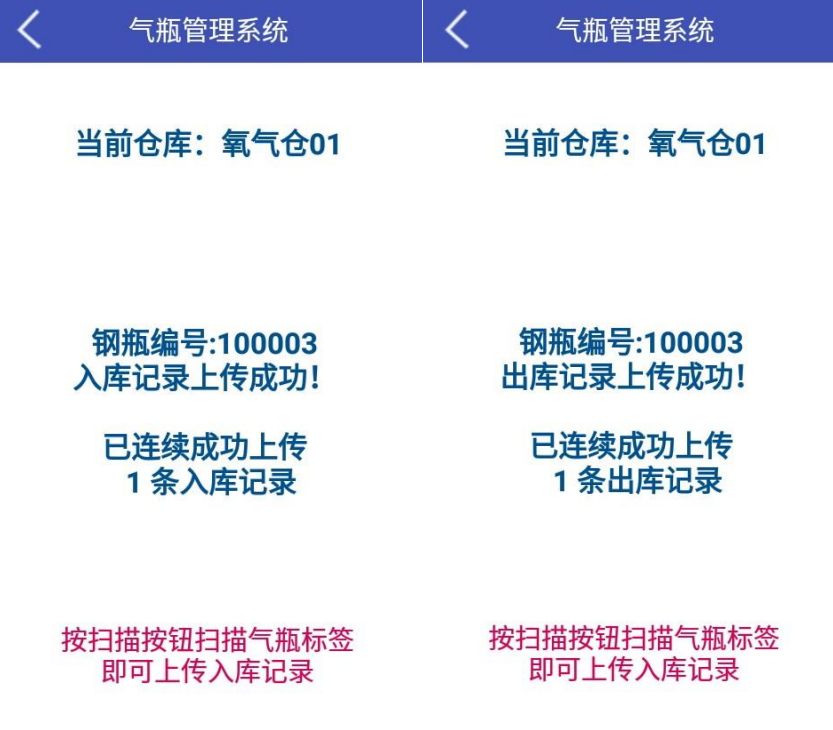

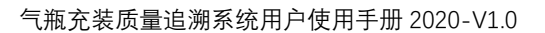

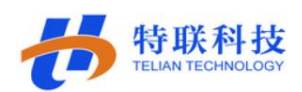

<span id="page-18-0"></span>3.4 回收单确认

点击回收单确认,将回收回来的气瓶进行入库操作。

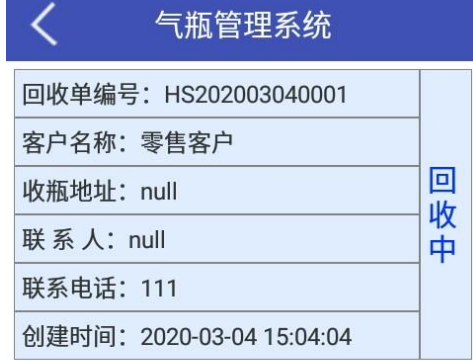

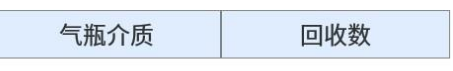

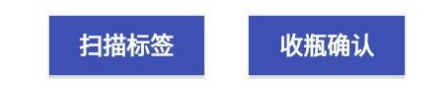

## <span id="page-18-1"></span>4 维修工使用操作说明

<span id="page-18-2"></span>4.1 使用维修工账号登陆系统

输入正确的库管员账号登陆系统显示页面。

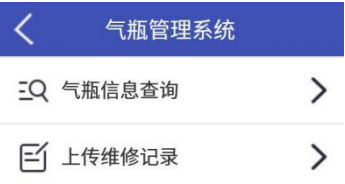

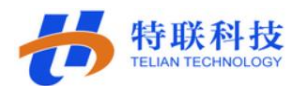

<span id="page-19-0"></span>4.2 气瓶信息查询

扫描气瓶标签可以查看本气瓶信息。

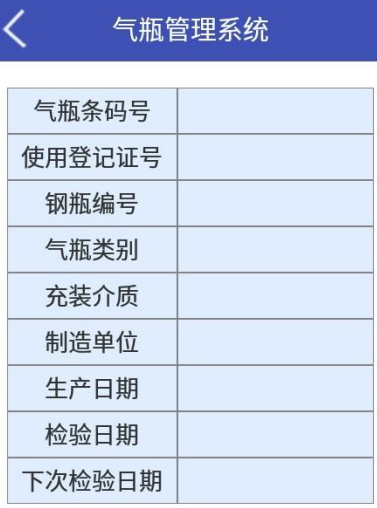

<span id="page-19-1"></span>4.3 上传维修记录

扫描需维修钢瓶,填写维修内容,点击提交上传维修记录,可在 BS 端维修 记录查看。

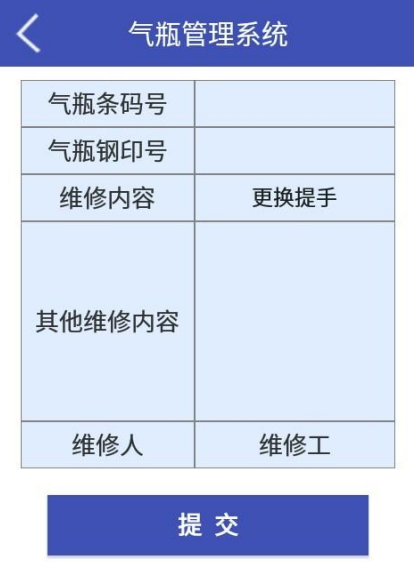

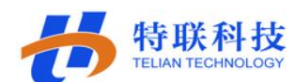

## <span id="page-20-0"></span>四、注意事项

#### <span id="page-20-1"></span>1、手机电池

手机电池禁止亏电,亏电会引起电池锁定无法使用。

## <span id="page-20-2"></span>2、标签粘贴规则

气瓶标签绑定完成后需要将标签黏贴在气瓶上,标签粘贴时尽量确保胶水 溢出,防止标签有缝隙进水进灰导致脱落。

粘贴位置如图所示:

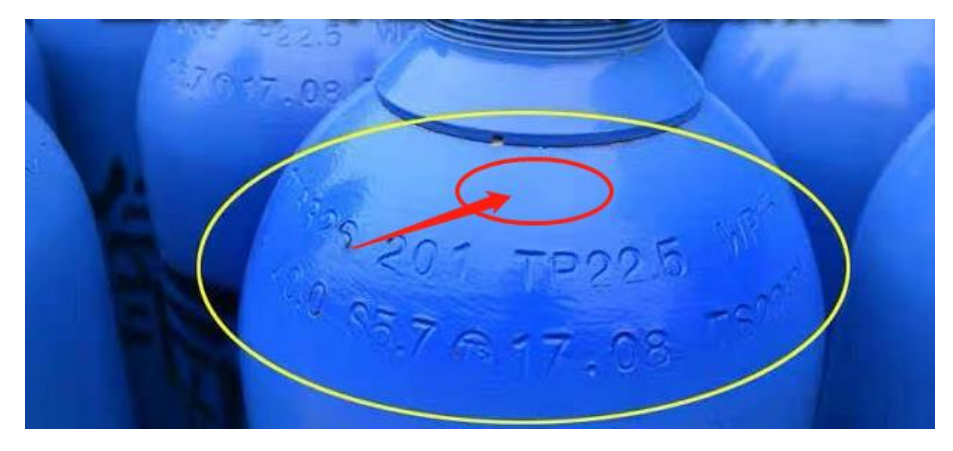

## <span id="page-20-3"></span>五、异常情况处理

**1.APP** 无反应:关闭程序,重新启动。

**2.**忘记密码: 及时联系客服。

## <span id="page-20-4"></span>六、技术支持

山东特联信息科技有限公司

地址:济南市高新区新泺大街 2008 号银荷大厦 C 座 506 室

技术支持人员:

办公电话: 0531-89653317

传真:0531-89653312

网址: [www.itelian.cn](http://www.itelian.cn/)